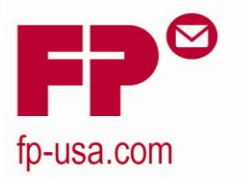

**FP Mailing Solutions** 140 N. Mitchell Ct., Suite 200 Addison, IL 60101-5629 Tel 800.341.6052 Fax 800.341.5141

## **MyMail** *MAX* Reset Instructions

## **Reset using Analog Connection**

- 1. The **MyMail** *MAX* must be connected to an analog phone line.
- 2. Make sure the outside dialing parameters are set correctly. See Chapter 10.10 of the **MyMail** *MAX* Owner's Manual (log on to the FP Customer site at [www.fp-usa.com](http://www.fp-usa.com/) to find a copy of the manual).
- 3. Reset amounts must be in \$10 increments. Minimum is \$10; maximum is \$5,000.
- 4. Select "Menu" in the main menu and confirm by pressing the "E" key.
- 5. Select "Get Postage" and confirm by pressing the "E" key.
- 6. If you wish to load the amount indicated, press the "E" key to confirm.
- 7. If you wish to change the amount, clear out the existing amount by pressing the "C" key, then enter the desired dollar amount and confirm by pressing the "E" key.
- 8. Next it will ask if you want to "Download the Dollar Amount Now." Confirm by pressing the "E" key.
- 9. The **MyMail** *MAX* will establish a connection with the **TeleSet** Data Center (TDC).
- 10. When the download is successfully completed it will give the option to print a receipt. If you wish to print a **TeleSet** receipt, press the "E" key to confirm.
- 11. Place an envelope in the letter slot.
- 12. The **MyMail** *MAX* prints the **TeleSet** receipt.

## **Reset using MailCredit PC Connection**

- 1. Ensure that the meter is correctly configured for use with **MailCredit** (see chapter 10.11 of **MyMail** *MAX* Owner's Manual).
- 2. Select "logoff" in the main menu and press "E" to confirm selection.
- 3. Using supplied interface cords connect the **MyMail** *MAX* to the pc.
- 4. Open the **MailCredit** program on PC
- 5. The **MyMail** *MAX* must show as "connected in **MailCredit"** in a pop up window in the bottom right hand corner of your PC monitor
- 6. Press "E" key to wake the meter
- 7. Select "Menu" in the main menu and confirm by pressing the "E" key.
- 8. Select "Get Postage" and confirm by pressing the "E" key.
- 9. If you wish to load the amount indicated, press the "E" key to confirm.
- 10. If you wish to change the amount, clear out the existing amount by pressing the "C" key, then enter the desired dollar amount and confirm by pressing the "E" key.
- 11. Next it will ask if you want to "Download the Dollar Amount Now." Confirm by pressing the "E" key.
- 12. The **MyMail** *MAX* will establish a connection with the **TeleSet** Data Center (TDC).
- 13. When the download is successfully completed it will give the option to print a receipt. If you wish to print a **TeleSet** receipt, press the "E" key to confirm.
- 14. Place an envelope in the letter slot.
- 15. The **MyMail** *MAX* prints the **TeleSet** receipt.
- 16. You can now disconnect the **MyMail** *MAX* from your pc and close the **MailCredit** program.